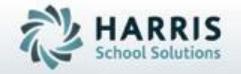

# Introduction to: Base Data Set Up

January 2019

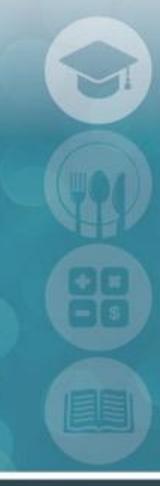

SPECIALIZED STUDENT SOLUTIONS | STUDENT INFORMATION | FINANCIAL MANAGEMENT | SCHOOL NUTRITION

## Agenda

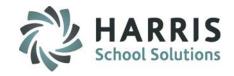

#### City Maintenance

- Cities
- States
- Counties

#### City/State/Zip Code Management

States / Cities Zip Codes

#### Location/Building/Room Management

- o Campus Information
- Location Information
- Building Information
- Room Information

#### Sending School Management

- District Information
- Sending School Information
- School Schedules
- School Schedule Changes

#### Period Management

- Week Cycle Information
- Certification Hours Information

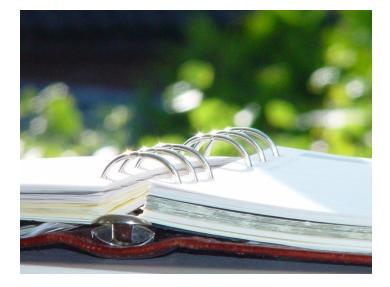

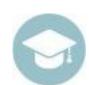

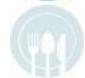

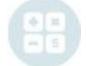

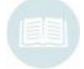

## Agenda (continued)

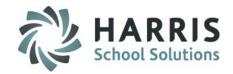

#### Employee Management

- General Information
- Position Information
- PIMS Information
- PIMS Assignment Information
- Discipline Information
- Miscellaneous Information
- Course Assignment Information

#### Personnel Management

- Campus Personnel
- Location Personnel
- District Personnel
- Sending School Personnel

#### Instructional Classifications

- Educational Category Information
- Cluster Information
- Delivery Information
- Post-Secondary Options
- Career & Technical Student Organizations (CTSO)

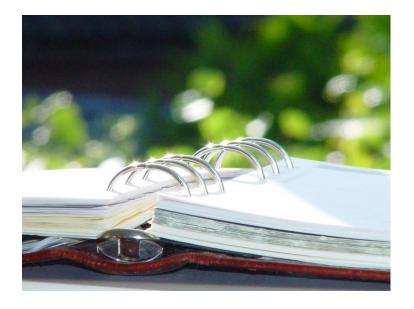

#### Instructional Course Offerings

- Program Information
- Course Information
- Class Information

#### Curriculum Management

- Duty Information
- Task Information

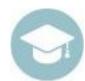

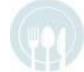

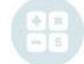

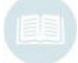

### City Maintenance

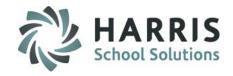

#### **Getting Started**

Double Click **My Modules>**Double click on **Base Data Information>**Click the **City Maintenance**Module

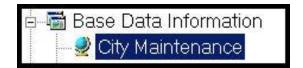

\*\*Note: Complete City Maintenance PRIOR to entering any student information (Student Registration Information) or employee information (Employee Management) into the system.

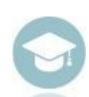

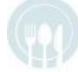

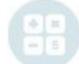

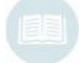

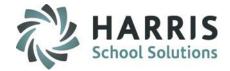

#### **Getting Started**

Double Click My Modules>Double click on Base
Data Information>Click the
Location/Building/Room Management Module

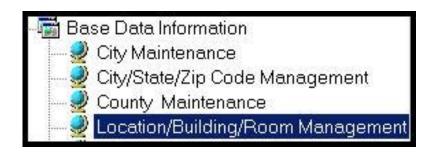

\*\*Note: Complete Location/Building/Room Management information PRIOR to entering any of the following information / modules:

- School Calendar School Calendar Information
- Marking Periods Calendar Session Management
- New Students Student Registration Information
- Course Catalog Instructional Course Offerings

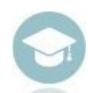

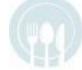

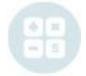

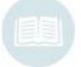

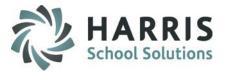

#### **Campus Information**

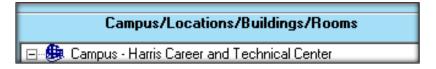

- Campus information will be <u>imported</u> by Classmate
- Campuses are listed in Campus/Locations/Buildings/Rooms column on the left
- Click on the Campus Name or Campus Tab to view Campus Information
- Users can update Campus Information under the Campus Tab
- Click the "Save" icon to save any Campus changes

\*\*Note: When printing canned reports, you may notice that a phone number or address is blank or incorrect, you will want to check in this module and verify the information.

| Campus Locations | Buildings   Rooms                          |  |
|------------------|--------------------------------------------|--|
| Campus AUN:      | 2-89-00-000-0-0000                         |  |
| Campus Name:     | Harris Career and Technical Center         |  |
| Address 1:       | 71 Clinton Road                            |  |
| Address 2 :      | P.O. Box 9195                              |  |
| City:            | Garden City,NY 11530 9195                  |  |
| County:          | Nassau County, NY                          |  |
| Phone Number:    | (516) 396-2370 Fax Number : (516) 333-8135 |  |
| 800 Number:      | License #:                                 |  |
|                  |                                            |  |

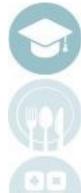

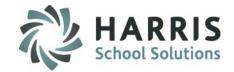

#### **Location Information**

#### Add a Location:

- Click on the Campus Name
- Click on the Location Tab
- Click on the **Green Arrow** to auto-generate a Location ID (can be school defined)

# Campus/Locations/Buildings/Rooms Campus - Harris Career and Technical Center Joseph M. Barry Career & Tech Education Center

\*\*Note: Complete Location Information PRIOR to adding Buildings or Rooms in the Location/Building/Room Management Module

- 2 Enter a Location Name, Address, City/State/Zip, Phone Number & Abbreviation
- 3 Identify the Type (or division) that this location will be (CTE, Alt Ed, Special Ed)
- 4 Escholar Acronym: Enter SIRS for New York and PIMS for Pennsylvania
- 5 Identify if this location is shared with other ClassMate locations
- 6 Enter the Virtual Location Code (used for State Reporting SIRS/PIMS)
- 7 Identify if this location is to be Included in State Reporting (SIRS/PIMS)
- 8 Select the Enrollment Grade Levels that will be at this location
- 9 Select the Enrollment Grade Levels that will be at this location and the Teacher Class Sort (the order in which the teachers will view their classes)

Click the "Save" icon to save the Location

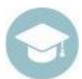

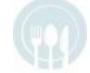

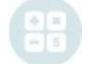

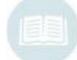

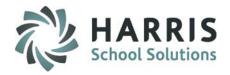

#### **Location Information**

| us Locations Buildings Rooms      |                  |                    |                        |                         |              |               |       |
|-----------------------------------|------------------|--------------------|------------------------|-------------------------|--------------|---------------|-------|
| Location ID 000001                |                  |                    |                        | Per                     | sonnel       |               |       |
| cation Name Harris Career and Te  | chnical Center   |                    |                        |                         |              |               |       |
| Idress Line 1 1196 Prospect Avenu |                  |                    |                        |                         |              |               |       |
| The tribage strike in             | e<br>            |                    |                        |                         |              |               |       |
| ddress Line 2                     |                  |                    |                        |                         |              |               |       |
| Easton,PA 18042                   |                  |                    |                        | ▼                       |              |               |       |
| none Number (516) 622-6800        |                  | Ext.               |                        |                         |              |               |       |
| 0 Number (800) 360-####           |                  | FAX Number         | (610)                  | 258 <b>-###</b> #       |              |               |       |
| cense#                            | Home             | bound Hrs:         | 0                      | Туре:                   | СТЕ          | ▼             |       |
| obreviation                       |                  | TW<br>Yes ● No     |                        | - Contract Agr<br>• Yes | eement<br>No |               |       |
| Escholar Acronym PIMS             | -Shared<br>© Yes | S<br>⊙ No          | chool Start Time:      | 8 :30:00                | АМ           | -             |       |
|                                   | 2 103            | s                  | chool End Time:        | 2 :30:00                | PM           | •             |       |
| Billing: CAD/CTE Billing          | ▼                | <b>~</b>           | irtual Location Code:  |                         |              |               |       |
| Incl State Repoting P             | rimary CTE: 0    |                    | irtual GED Location Co | ode:                    |              |               |       |
| Enrollment Grade Levels           | Cara Prims       | ary Attendance     |                        | - Teacher Class So      | rt.          | Include CFM-  |       |
| ✓ 9th Grade thru 12th Grade       | AM:              | 0                  |                        | by Course Titl          |              | • No          | C Yes |
| fig. 6th Grade thru 8th Grade     |                  |                    |                        | • by Class ID           |              | -Semester Abo | ut    |
| Kindergarten thru 5th Grade       | PM:              | 0                  |                        | O by Period             |              | • No          | O Yes |
|                                   | -Include in E    | Email Notification |                        | Include in Portal OD    | )R           |               |       |
|                                   |                  | • No               | Yes                    | ● No                    | O Yes        |               |       |
|                                   | -Absent Let      |                    |                        | Portal HDG Append       |              |               |       |
|                                   | C Alp            | , ho               | Grade                  | No                      | C Yes        |               |       |

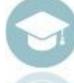

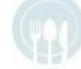

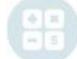

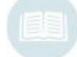

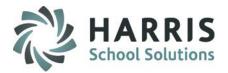

#### **Building Information**

#### Add a Building:

- Click on the Location Name
- Click on the Building Tab
- Click on the **Green Arrow** to auto-generate a **Building ID**
- 2 Enter a Building Name

The following fields are also available:

- Building Description
- # Fire Extinguishers
- # Exits
- # Rooms
- # Labs
- # Halls
- Location Description

Click the "Save" icon to save Building information

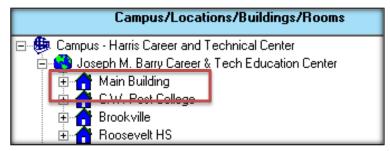

\*\*Note: Complete **Building Information** <u>PRIOR</u> to adding Rooms in the Location/Building/Room

Management Module

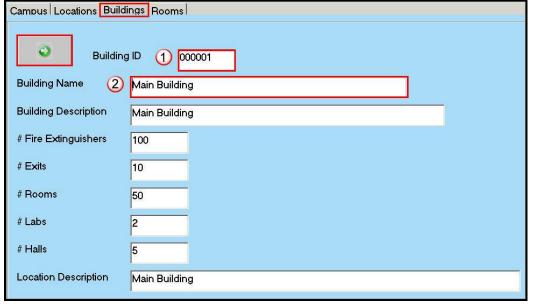

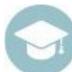

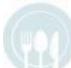

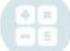

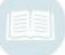

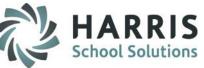

#### **Room Information**

#### Add a Room

- Click on the Building Name
- Click on the Rooms Tab
- 1 Enter a unique Room ID
- 2 Enter a Room Name
- 3 Enter a Room Type:
  - Enter "C" for Classroom
  - •Enter "L" for Lab
  - •Enter "O" for Other
- 4 Enter the number of Student Seats
  Click the "Save" icon to save Room
  information

**NOTE:** The 4 fields listed above are **REQUIRED**. All other fields are optional.

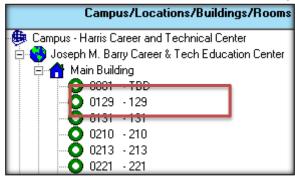

\*\*Note: Complete Room Information PRIOR to adding Instructional Classes in the Instructional Course Offerings Module

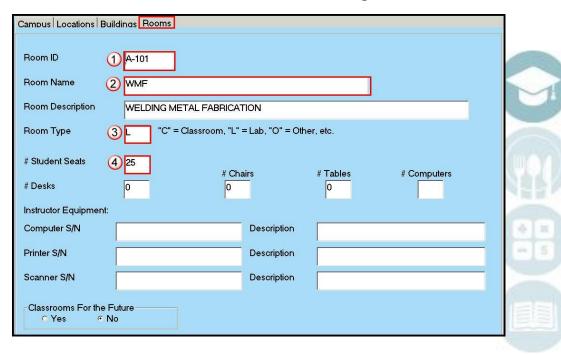

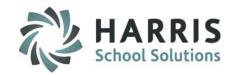

#### **Getting Started**

Double Click My Modules>Double click on Base
Data Information>Click the Sending School
Management Module

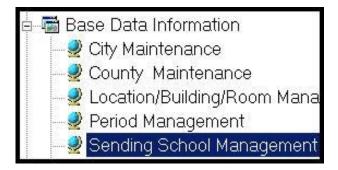

\*\*Note: Complete **Sending School Management** <u>PRIOR</u> to entering any student information (Student Registration Information), Sending School Schedule information (Sending School Management, Instructional Time Summaries) or Personnel Information (Personnel Management)

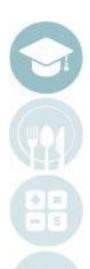

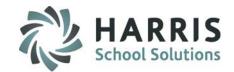

#### **District Information**

Add a District

Enter a District AUN and Name
Enter a Street Address

Enter a **City** from the drop-down menu

Enter the Zip Code

Select a **County** from the drop-down menu

Enter a Phone Number / Ext / 800 Number / Fax Number

Enter an **Abbreviation** for the District (Important)

Click the **"Save"** icon to save the District information

#### **Optional:**

Current Year%
Previous Year%

**Member District** 

**Alternate Code** 

**CEP Lunch Site** 

**District Portal – Minimum Passing Grade** 

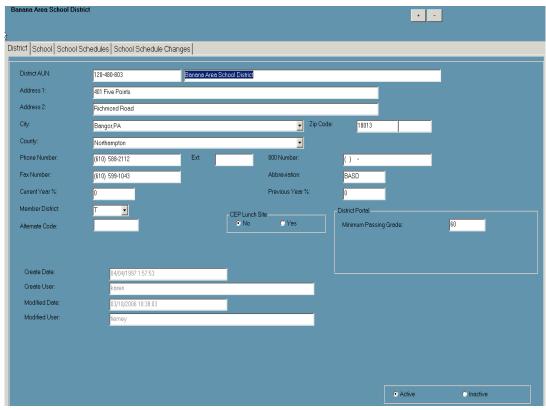

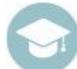

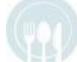

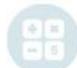

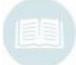

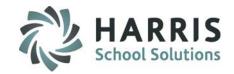

#### **Sending School Information**

#### Add a School:

- Click on the Sending School's District
- Click on the School Tab

| Apple City School District |                                    |            |               |                            |             |   |
|----------------------------|------------------------------------|------------|---------------|----------------------------|-------------|---|
| Watermelon High School     |                                    |            |               |                            |             |   |
| District School School Sch | nedules School Schedule (          | hanges     |               |                            |             |   |
| District AUN:              | 121-390-302                        |            |               |                            |             |   |
| School AUN:                | 121-397-803                        | Watermelor | n High School |                            |             |   |
| School Type:               | • Public •                         | Non-Public | Other         | Abbreviation:              | WHHS        |   |
| Address 1:                 |                                    |            | 9 00101       |                            |             |   |
| Address 2:                 |                                    |            |               |                            |             |   |
| City:                      | - Select A City and State          |            |               | Zip Code:                  |             |   |
| County:                    | - Select A County                  |            |               | <u> </u>                   |             |   |
| Phone Number:              | () -                               | Extens     | ion:          |                            |             |   |
| Fax Number:                | () -                               | 800 Nu     | ımber:        | ) -                        |             |   |
| Category:                  | High School                        | O IU       | C Charter     | C Cyber                    | Other       |   |
|                            | <ul> <li>Home Schooling</li> </ul> | O Middle S | chool         | C Elementary School        |             |   |
|                            |                                    |            |               |                            |             |   |
| Conversion Factor:         | 999,999                            |            |               | <ul> <li>Active</li> </ul> | ○ Inactive  |   |
| Create Date / User:        | 09/08/2009 11:58:47                |            | mccarthy      | S Active                   | O illactive |   |
| Modified Date / User:      | 09/08/2009 11:58:47                |            | mccarthy      |                            |             | _ |
|                            |                                    |            |               |                            |             |   |
| -School Advancement S      | ettings                            |            |               |                            |             |   |
| Highest Grade Level        |                                    |            |               |                            |             |   |
| Next School                | -Select a S                        | chool      |               |                            |             | • |
|                            |                                    |            |               |                            |             |   |

**Enter a School AUN** 

**Enter a School Name** 

Enter a School Type and School Abbreviation

**Enter the Street Address** 

Select a City & Zip Code from the drop-down menu

**Enter a County** 

Enter a Phone Number / Extension / Fax Number / 800 Number

Select a Category

Click the "Save" icon to save School information

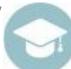

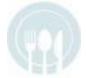

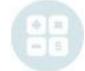

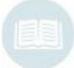

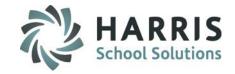

#### **School Schedules**

#### Add a School Schedule:

- Click on the District containing the Sending School
- Click on the Sending School
- Click on the School Schedules Tab
- 1. Enter the **Green Arrow** to auto-generate a schedule number
- 2. Enter a Schedule Description
- 3. Select a Session/Block (AM or PM) from the drop-down
- 4. Enter Schedule Times:
- Mark the days classes meet as "True"
- Enter a "Start Time"
- Enter an "End Time"
- Enter "Cert Minutes Lost" only if using the certification hours module
- 5. Enter the Instructional Time Hours & Minutes (most important fields)
- 6. SAVE to add to bottom grid

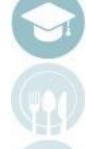

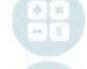

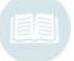

<sup>\*\*</sup>Note: Complete Sending School Management > School Schedules PRIOR to entering any Child Accounting Data (Child Accounting Management, Instructional Time Summaries)

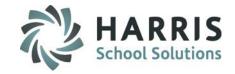

#### **Time Schedules**

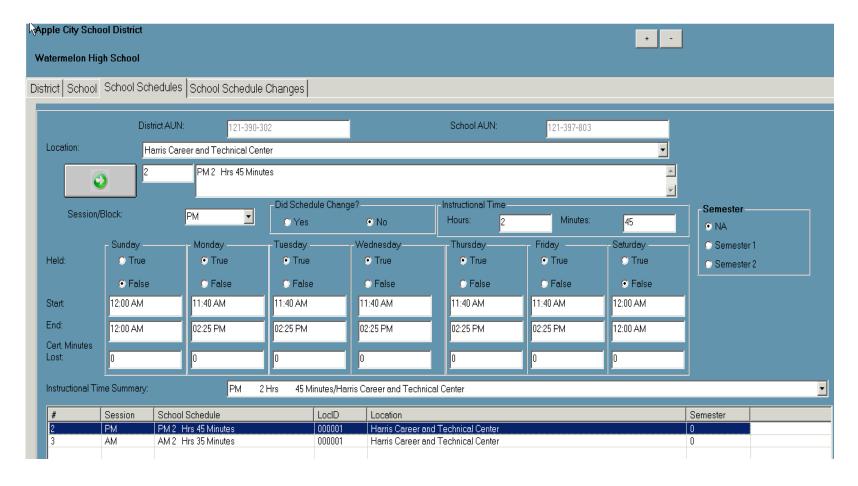

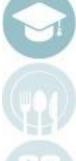

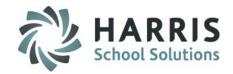

#### **Getting Started**

Double Click My Modules>Double click on Personnel Management>Click the Employee Management Module

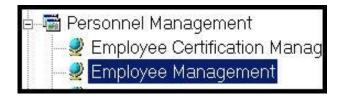

\*\*Note: Complete Employee Management <u>PRIOR</u> to entering any Instructional Course information in Instructional Course Offerings.

Once employees have been entered in the system, you can link the Employee record to a Users Account in ClassMate User Management.

Example:

Employee: Kristin Roma → attach to User Account: KRoma

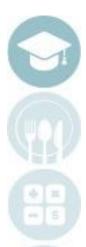

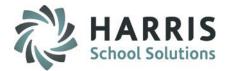

#### **General Information**

Click on the General tab

Click the **Green Arrow** to auto-generate an ID number

- 1. Select a Title from the drop-down
- 2. Enter a First Name
- 3. Enter a Last Name
- 4. Enter a Street Address
- 5. Select a City from the drop-down
- 6. Enter a State
- 7. Enter a Zip Code
- 8. Enter a Home Number
- 9. Enter a Work Number
- 10. Select a **Gender** from drop-down
- 11. Enter an Email Address
- 12. Enter Birthdate
- 13. Select Hispanic Yes/No
- 14. Select Ethnicity from drop-down

Click the "Save" icon to save General Employee information

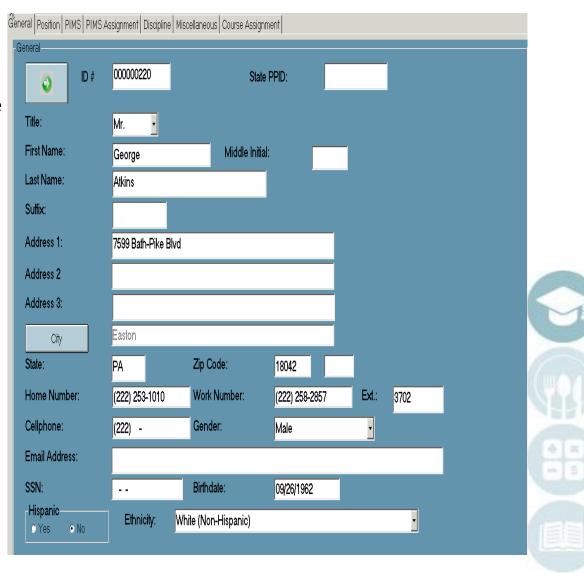

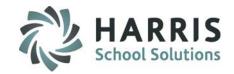

#### **Position Information**

Click on the **Position** tab

- Select a **Department** from the drop-down
  - Select a Hire Status from the drop-down
  - Enter a Job Title
    - 4 Enter Annual Salary
    - 5 Enter a Pay Step Level
    - 6 Enter a Salary Effective Date
    - 7 Enter a Benefits Value
    - 8 Enter a Supervisor Name
    - Enter a Total Vaca Days (total vacation days)
    - Enter a Used Vaca Days (total used vacation days)
    - Enter a Certification License
      Number
    - Enter an Original Certification
      Date

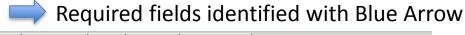

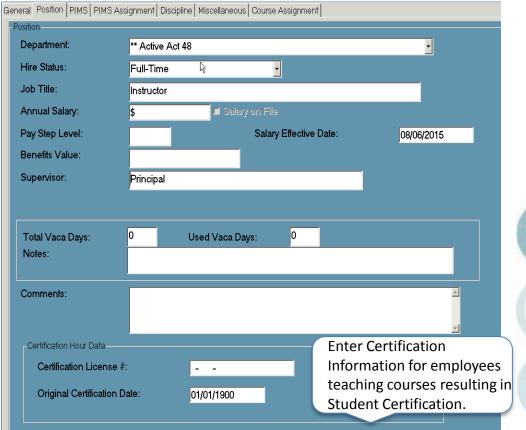

Click the "Save" icon to save Employee Position information

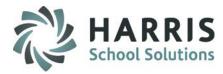

#### **PIMS Information**

Click on the PIMS or SIRS tab

- \* Select an **Employment Status** from drop-down
- \* Select an Employment Classification from drop-down
- \* Select State Job Description from dropdown
- \* Select a Highest Degree Institution from drop-down
- Select an **Employment Verification** from drop-down (NOT REQUIRED)
- \* Select a **Primary Location** from dropdown
- \* Select a **Termination Reason** from dropdown (if applies)
- \* Select a **Staff Qualification Status** from drop-down (required for State Reporting)
- \* Enter Years Experience total # of yrs worked in 1 or more educational institutions)
- \* Enter Years in District (# of consecutive years working in LEA CM will calculate if left blank based on initial hire date, re-hire date, or first assignment start date)
- \* Select Employment Type from drop-down

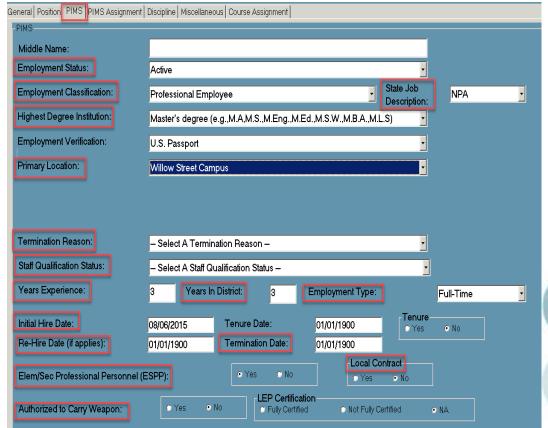

- \* Enter the Initial Hire Date
- \* Enter Re-Hire Date (if applies)
- \* Enter the Tenure Date (if applicable)
- \* Enter Terminate Date (if applies)
- \* Identify ESPP as Yes/No
- \* Identify Local Contract as Yes/No
- \* Identify Authorized to Carry Weapon as Yes/No (required for State Reporting)
- \* **SAVE** when completed

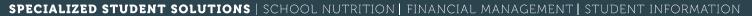

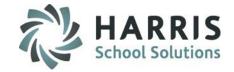

#### **PIMS Assignment Information**

Click on the PIMS Assignment tab

- \* Click on the **Green Arrow** to auto-generate an assignment number
- \* Identify Certificated Yes/No to toggle between certificated & non-certificated Assignments in next field
- \* Select an Assignment from the Assignments drop-down
- \* Select a Location from drop-down (defaults to Main location for multi-location sites.

  Use Unassigned Generic for al off-campus staff

  Use Unassigned Generic Central Office for District Office staff, private schools and School Security Officers.
- \* Enter the Time % percentage of time (cannot exceed 100% for all Active Assignments)
- \* Enter the Start / End Date
- \* Click the "Save" icon to save Employee PIMS Assignment information

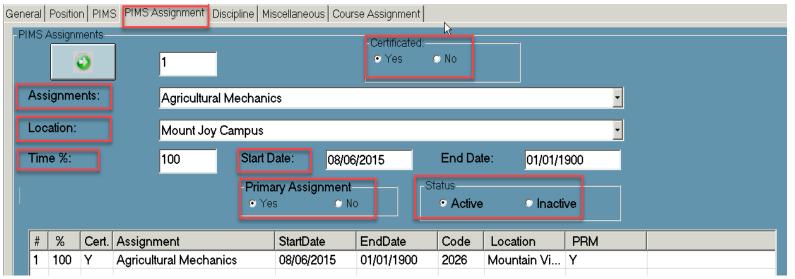

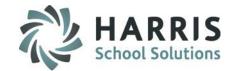

#### **Discipline Information**

Click on the **Discipline** tab

Select a Referral Dept. from the drop-down.

Identify Email Notification for this Department Yes/No

Then Click the "Add" Button

To Remove Referral Department(s) click Clr button

Identify the Referral Dept that employee needs access to view.

Under Discipline Authorization, select "Yes", "No", or "Default"

Identify if employee has Authorization rights to Complete Discipline Referrals.

Click the "Save" icon to save Discipline information

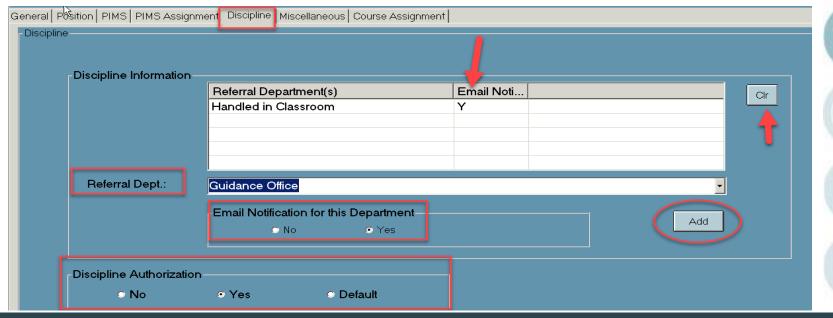

SPECIALIZED STUDENT SOLUTIONS | SCHOOL NUTRITION | FINANCIAL MANAGEMENT | STUDENT INFORMATION

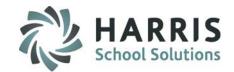

#### **Miscellaneous Information**

Click on the Miscellaneous tab

- 1
- •Click the "User ID" Button
- •Click to Select a "User" from the User Name List
- •Click the Green Check to select the User and return to the Miscellaneous tab
- 2 Enter Drivers License Information
- 3 Identify Status of Employee
- 4 Upload Signature of Employee

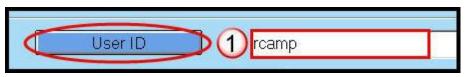

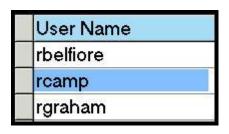

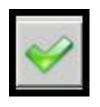

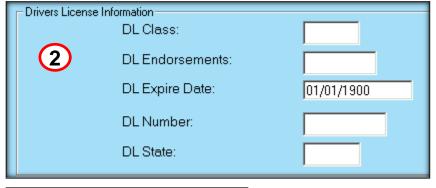

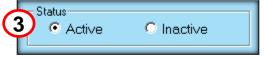

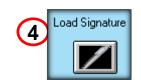

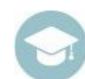

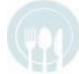

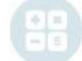

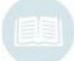

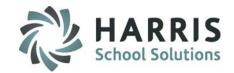

#### **Course Assignment Information**

Click on the Course Assignment tab

- 1 Select a **Program** from the drop-down.
- 2 Select a Course from the drop-down menu

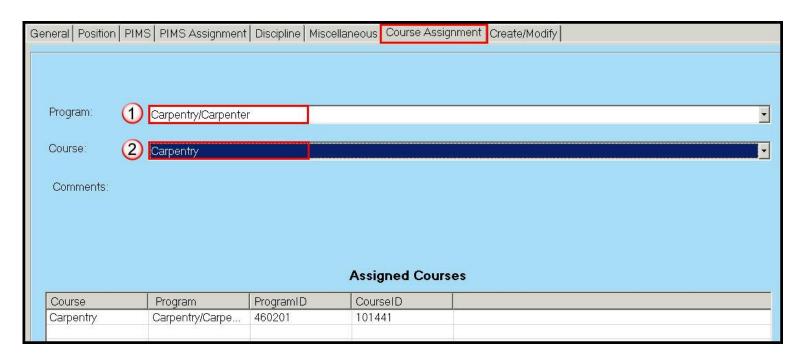

Click the "Save" icon to save Employee Course information

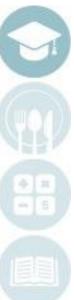

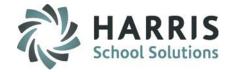

#### **Getting Started**

Double Click **My Modules >** Double click on **Personnel Management >** Click the **Personnel Management** Module

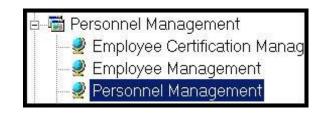

\*\*Note: Complete Personnel Management PRIOR to entering any student information (Student Registration

#### **Campus Personnel**

- Click on the Campus Personnel tab
- Click on a Campus to select
- Click the Green Arrow to auto-generate a number
- Enter a First Name
- Enter a Last Name
- Enter a Job Title
- Enter an Email Address
- Enter a Phone Number
- Click the "Save" icon to save Campus
   Personnel information
- Click Pen Icon in lower right corner to upload signature
  Samples of Campus Personnel: Superintendents, Asst. Superintendents and Directors

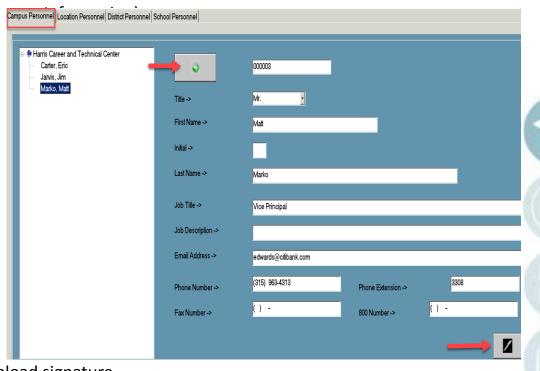

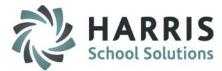

#### **Location Personnel**

Add Location Personnel:

- Click on the Location Personnel tab
- Click on a Location to select
- Click the **Green Arrow** to autogenerate a number
- 2 Enter a First Name
- 3 Enter a Last Name
- 4 Enter a Job Title
- 5 Enter an Email Address
- 6 Enter a Phone Number

Click the **"Save"** icon to save Location Personnel information

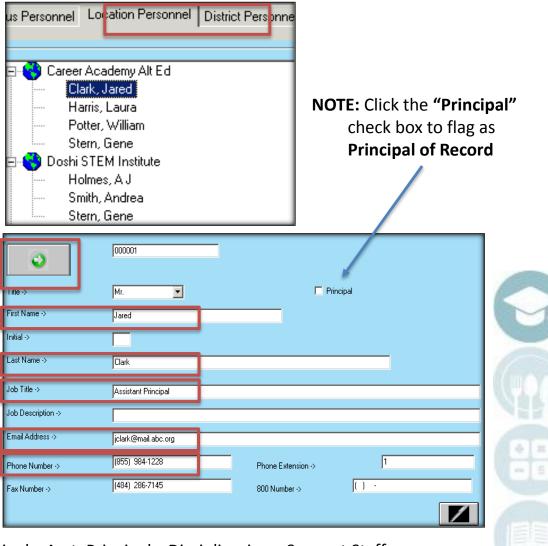

Samples of Location Personnel: Principals, Asst. Principals, Disciplinarians, Support Staff
\*\*it is OK for the same personnel to appear under both the Campus & Location tabs\*\*

O Altmar-Parish Williamstown CSD

Camden Central School District

Keville, Richard

Baldwinsville CSD

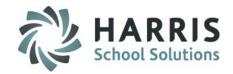

#### **District Personnel**

#### Add District Personnel:

- Click on the **District Personnel** tab
- Click on a **District** to select

Click the Green Arrow to auto-

generate a number

**Enter a First Name** 

**Enter a Last Name** 

**Enter a Job Title** 

**Enter an Email Address** 

**Enter a Phone Number** 

Click the "Save" icon to save District Personnel information

**NOTE**: District Portal Users

Click "Yes" to grant Portal Access to District Personnel

\*if you grant Portal Access to a counselor under the District Personnel tab, you should not also grant Portal Access to the same counselor under the School Personnel tab as this will create a conflict for the counselor when viewing the portal

District Personnel has access to view ALL Sending Schools within the District.

If you do not want District Personnel to view all Sending Schools within their district, they should be added under the School Personnel tab.

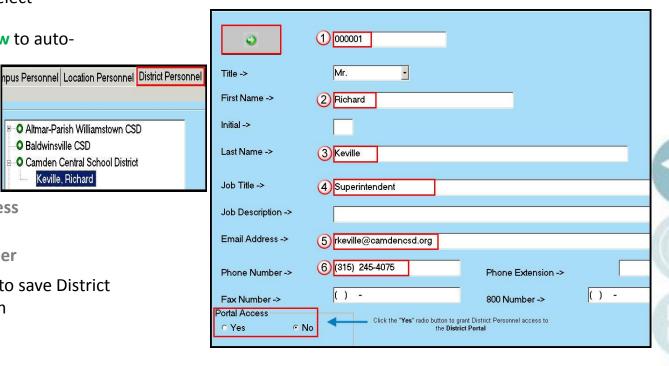

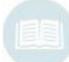

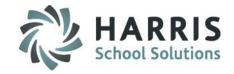

#### **Sending School Personnel**

Add School Personnel:

- Click on the School Personnel tab
- Click on the "+" left of the District to view a list of Schools
- Click on a School to select
- Click the Green Arrow to auto-generate a number
- 2 Enter a First Name
- 3 Enter a Last Name
- 4 Enter a Job Title
- 5 Enter an Email Address
- 6 Enter a Phone Number

Click the "Save" icon to save Sending School Personnel information

School Personnel will ONLY have access to information on students who attend that specific Sending School

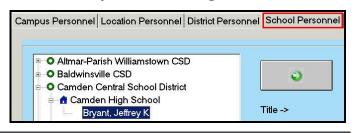

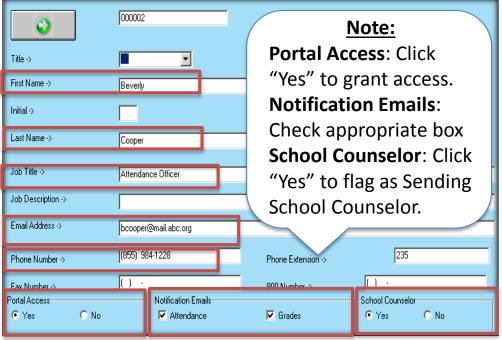

**NOTE**: District Portal Users

\*if you grant Portal Access to a counselor under the School Personnel tab, you should not also grant Portal Access to the same counselor under the District Personnel tab as this will create a conflict for the counselor when viewing the portal

SPECIALIZED STUDENT SOLUTIONS | SCHOOL NUTRITION | FINANCIAL MANAGEMENT | STUDENT INFORMATION

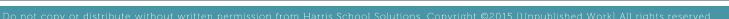

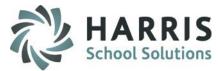

#### **Getting Started**

Double Click **My Modules >** Double click on **Curriculum Management >** Click the **Instructional Classifications** Module

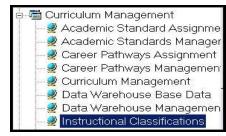

Category Information

Adult Education

Academic Education

\*\*Note: Complete Instructional Classifications PRIOR to entering any Instructional Course information in

Instructional Course Offerings.

#### **Category Information**

Add an Educational Category:

Click the "+" left of the Category folder to view categories

Click on the "Category" Tab

Click the **Green Arrow** to auto-generate a number

Enter a Category description

Click the "Save" icon to save Categories

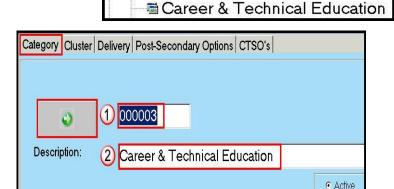

<u>NOTE</u>: Using Educational Categories allows for a flexible grouping of programs and/or teachers, based on how the school and/or staff may be divided.

Example: North Wing, South Wing, East Wing, West Wing, etc.

<u>Note:</u> Upon request, Harris will populate Category information for you, allowing you to add, delete or edit the information that we populated for you.

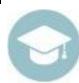

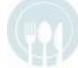

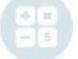

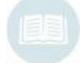

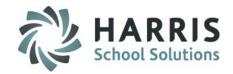

#### **Cluster Information**

#### To Add a Cluster:

- Click the "+" left of the Cluster Information folder to view Clusters
- Click on the "Cluster" Tab

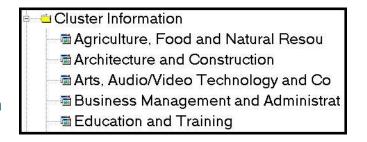

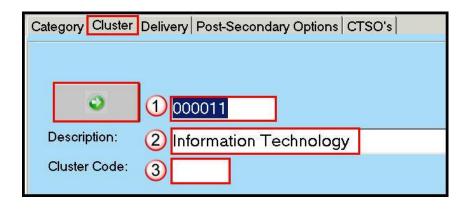

- Click the **Green Arrow** to autogenerate a number
- 2 Enter a Cluster description
- 3 Enter a Cluster Code

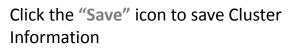

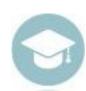

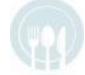

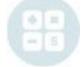

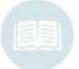

Note: Upon request, Harris will populate Cluster information for you, allowing you to add, delete or edit the information that we populated for you.

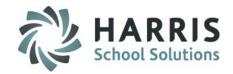

#### **Delivery Information**

Add Delivery Information:

- Click the "+" left of the Delivery Information folder to view Delivery Information
- Click on the "Delivery" Tab

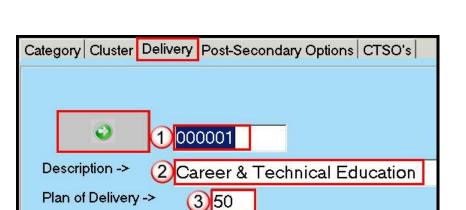

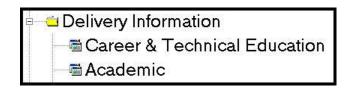

- Click the **Green Arrow** to autogenerate a number
- 2 Enter a **Delivery** description
- Enter a number in the Plan of Delivery field

Click the "Save" icon to save Delivery Information

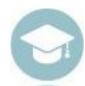

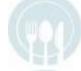

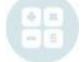

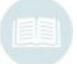

Note: Upon request, Harris will populate Delivery information for you, allowing you to add, delete or edit the information that we populated for you.

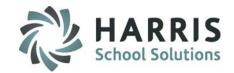

#### **Post-Secondary Options**

#### Post-Secondary Information:

- ClassMate will <u>auto-populate</u> Post-Secondary Options based on State Reporting Codes
- Click the "+" left of the Post-Secondary Plans folder to view Post-Secondary Options
- Post Secondary Plan Descriptions will show display under the Post-Secondary Options tab

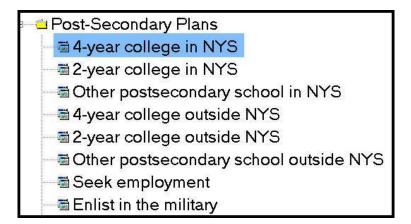

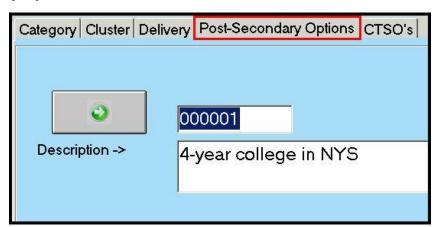

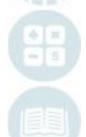

<u>Note:</u> Upon request, Harris will populate Post-Secondary Options information for you, allowing you to add, delete or edit the information that we populated for you.

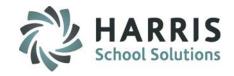

#### **Career & Technical Student Organizations (CTSO)**

#### Add CTSO Information:

- Click the "+" left of the CTC Student Organizations folder to view CTSO's
- Click on the "CTSO's" Tab
  - Click the **Green Arrow** to autogenerate a number
  - 2 Enter a CTSO Acronym

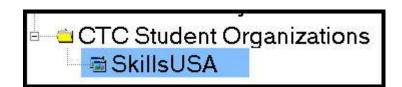

3 Enter a Name for the CTSO

Click the "Save" icon to save CTSO Information

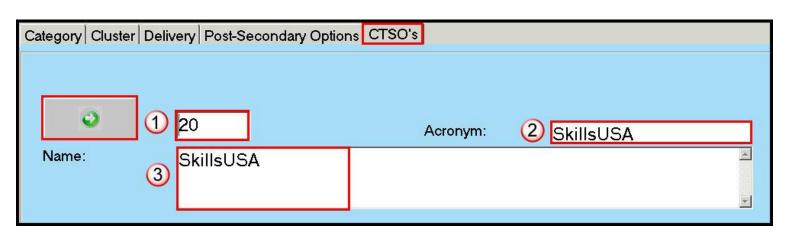

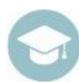

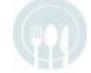

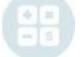

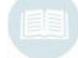

## Period Management

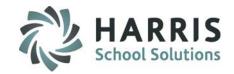

#### **Getting Started**

Double Click My Modules > Double click on Base

Data Information > Click the Period Management

Module

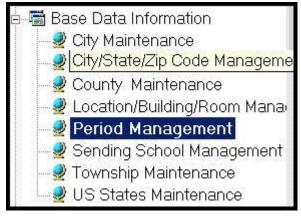

\*\*Note: Complete **Period Management** <u>PRIOR</u> to entering any Instructional Course information in Instructional Course Offerings.

- You will be attaching Periods to each Instructional Class (Session).
- For CTC's who hold an AM and PM Session, you will create those periods here.
- For Academic Locations you will create the periods aligning to the master schedule.
- It is a best practice, for Academic Locations, to come up with a proper naming convention PRIOR to entering the information into the system. Some helpful hints include:
  - 1. Group each locations periods together. Example: Location 000002 West Side, all period ID's will start with a 2.
  - 2. Group each PERIOD together. Each period (1, 2, 3, 4, etc), can have variations (Mon-Fri, M, W, F, etc). Allow up to 2 characters for each PERIOD, and 2 characters for each variation.
- Finished product: ID: 20101 → Location 2, Period 1, Variation 1 (Mon thru Friday)
- Finished product: ID: 21302 → Location 2, Period 13, Variation 2 (Monday, Wed, Friday)

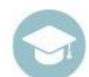

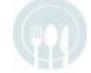

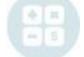

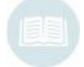

## Period Management

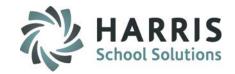

#### **Period Management**

Click on the "Week Cycle" Tab

- Click the **Green Arrow** to auto-generate a Period ID you can and should change this ID to match your naming convention
- 2 Enter a Period Description.
- 3 Select a Session/Block from the drop-down
- 4 Enter the Full Time Percentage.

You should be very descriptive, you will find the more descriptive, the better chances for trouble shooting if there is a mistake with set up.

FTP directly relates to Child Accounting

- 5 Indicate if this is a Class About Period, meaning it meets on a rotation (Day 1, Day 2, Day 3 etc). Check this field and identify the days.
- 6 Indicate the Days of Week that the Class is Held, use the radio buttons to turn to True or False
- 7 Identify the Start and End Time, the Length and Tardy Time ————— Tardy Time refers to "Lock Out Time"
- Select the Time Block associated with the period.

  This is particularly important for locations using Academic scheduling. The time block corresponds to the period being offered.

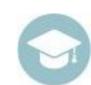

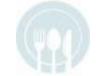

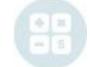

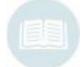

Click the "Save" icon to save Week Cycle information

## Base Data Period Management

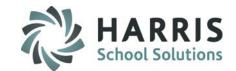

**Period Management** 

| (              | 1          | 010103                      |                       | d 1 - Monday/Periods 1    | & 2 - Tuesday & Wed            | Inesda | <sup>"</sup> ②                 |           |     |                       |
|----------------|------------|-----------------------------|-----------------------|---------------------------|--------------------------------|--------|--------------------------------|-----------|-----|-----------------------|
| Sess           | sion:      | АМ                          | _ <mark>③</mark>      | <u>(5)</u>                | Class About                    |        | Full-time Pe                   | rcentage: |     | 050.00                |
| Class<br>Held: | 6          | Sunday<br>C True<br>© False | Monday • True • False | Tuesday  True  True  True | Wednesday<br>● True<br>● False |        | ⊤Thursday<br>○ True<br>⊙ False | Friday -  |     | Saturday  True  False |
| Start:         |            | 12:00 AM                    | 08:00 AM              | 08:00 AM                  | 08:00 AM                       |        | 12:00 AM                       | 12:00 A   | М   | 12:00 AM              |
| End:           |            | 12:00 AM                    | 08:40 AM              | 09:21 AM                  | 09:21 AM                       |        | 12:00 AM                       | 12:00 A   | М   | 12:00 AM              |
| Length:        | 7          | 00:00                       | 00:40                 | 01:20                     | 01:20                          |        | 00:00                          | 00:00     |     | 00:00                 |
| Tardy<br>Time: |            | 12:00 AM                    | 08:03 AM              | 08:03 AM                  | 08:03 AM                       |        | 12:00 AM                       | 12:00 A   | М   | 12:00 AM              |
| ┌ Time         | Block:     | Select all associa          | ted Periods           |                           |                                |        |                                |           |     |                       |
| 8              | <b>⊙</b> 1 | <b>⊙</b> 2                  | C 3                   | C 4                       | C 5                            | 0      | 6 0                            | 7         | C 8 |                       |
|                | <b>O</b> 9 | C 10                        | <b>O</b> 11           | <b>C</b> 12               | <b>C</b> 13                    | 0      | 14 0                           | 15        | Clr |                       |

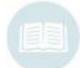

## Base Data Period Management

#### **Period Management**

Click on the "Certification Hours" Tab

#### **Hour Credit**

- •Enter the hour credit if classes in this period earn certification hours
- •Enter hour credit in Hours and Minutes for each day classes meet
- •If using hours from multiple sending schools you will need to enter the # of Hours & Minutes from the sending school that sends for the longest

amount of time.

#### Example:

District 1 sends for 2 hours 40 minutes
District 2 sends for 2 hours 35 minutes — you will enter 2 hours 40 minutes. The 5 minutes will be accounted for in Sending School Mgmt.

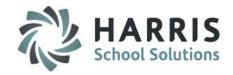

## Important NOTE: This tab is used only in conjunction with Certification Hours

#### **Hour Deductions**

- •Enter the hour deductions if classes in this period reduce earned certification hours
- •Enter hour deductions in Hours and Minutes
- •A sample of Hour Deductions would be for students who take a 30 minute lunch and need that time deducted from their day.

| lour Deductions: Enter the h | our deductions if classes in  | this period reduce earned certific | ation hours.             |
|------------------------------|-------------------------------|------------------------------------|--------------------------|
|                              |                               |                                    | _                        |
|                              | <u>Hour Credit</u><br>Hrs Mir |                                    | Hour Deduction<br>rs Min |
| unday:                       | 0 0                           | 0                                  | 0                        |
| fonday:                      | 2 30                          | o                                  | 0                        |
| uesday:                      | 2 30                          | 0                                  | 0                        |
| /ednesday:                   | 2 30                          | O                                  | 0                        |
| hursday:                     | 2 30                          | io io                              | 0                        |
| iarsaay.                     |                               |                                    |                          |

Click the "Save" icon to save Certification Hours information

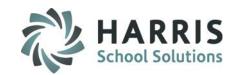

#### **Getting Started**

Double Click My Modules>Double click on
Curriculum Management>Click the Instructional
Course Offerings Module

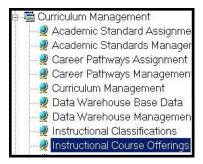

Complete Instructional Course Offerings: A- Program Information PRIOR to entering Course information in the Instructional Course Offerings Module

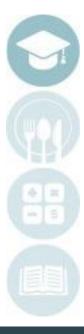

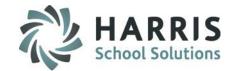

#### **Program Information**

Add a Program:

Click on the "Programs" Tab

- 1 Enter a CIP Code
- 2 Enter a Program Title
- 3 Select a Category from the drop-down
- Select a Cluster from the drop-down
- **(5)** Select a **Delivery** from the drop-down menu
- 6 Enter a Program Length in Years
- 7 Enter the number of Technical Instructional Hours required
- 8 Enter the number of Required Credits for each Grade Level
- Select the "True" radio button if the Program is State Approved
- Select the "True" radio button to include Duties
- 11) Select the Non-Traditional Male/Female/NA

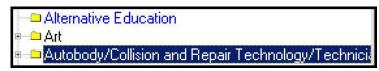

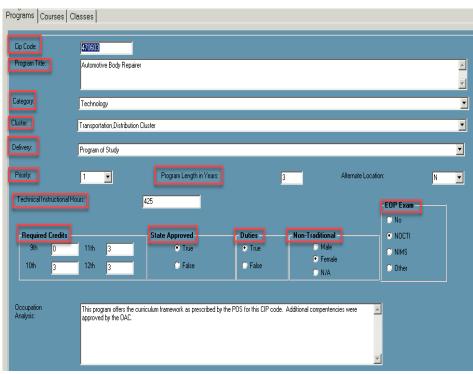

12) Select the EOP Exam No/NOCTI/NIMS/Other Click the "Save" icon to save Program information

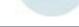

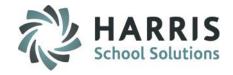

#### **Course Information**

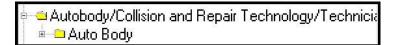

#### The following fields are **REQUIRED**:

- 1 Enter a Course ID (6 digits)
- 2 Enter a Course Name
- 3 Enter the Credits this is optional for CTC's. This should be required for Academic courses producing transcripts
- 4 Enter an Abbreviation for the Course
- **(5)** Enter the State Course Code
- 6 Select the "Yes" radio button if the Course is State Approved
- Select Credit Earned Options this is optional for CTC's. This should be required for Academic courses producing transcripts.

Click the "Save" icon to save Course information

#### Add a Course:

- Click the "+" left of the Program to view Courses
- Click on the "Programs" Tab

#### The following fields are **Optional**

- Enter a Starting Grade
- Select an MP Factor Override\*
- Select a Counselor from the drop-down menu optional
- Identify Certification Yes or No choose yes if using to track Certification Hours

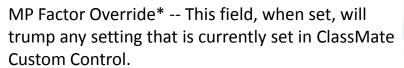

It can be left blank if wishing to use the Custom Control setting.

M = Marking Period, C = Course, S = Class

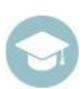

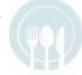

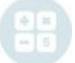

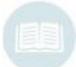

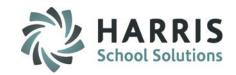

| ograms Courses Clas           | sses                                                                                                    |
|-------------------------------|----------------------------------------------------------------------------------------------------|
|                               | 470503 Add Photo                                                                                                    |
| Course Description:           | Students in this program gain marketable skills in all phases of repair and refinishing work necessary to restore a damaged automobile. The program of study is based on I-CAR National Standards. Major and minor collision repair skills taught include use of auto body tools, removing and replacing body parts, frame and body straightening, mig welding, body work preparation, spray painting and estimating repair costs. |
| Mini Course:                  | F ▼ Start Grade: 0 MP Factor Override: 2 Course Tuition Fee: 0 Lab Fees: 0                                                                                                    |
| Course Hours:                 | 425 Credits: 3 3 3 Text Fees: 0 Material Fee: 0                                                                                                    |
| Prerequisites:                |                                                                                                    |
| Abbreviation: 4               | AC # Cert Categories: 0 Course Level: Select A Course Level                                                                                                    |
| Counselor:                    | Select A Counselor                                                                                                    |
| State Course: 5               | 20116 - Automotive Body Repair and Refinishing-Comprehensive                                                                                                    |
| TextBook:                     |                                                                                                    |
| Next Steps:                   |                                                                                                    |
| College Majors:               |                                                                                                    |
| Risk Students Allowed  Yes No | Special Populations 6 State Approved Adv. Placement Honors                                                                                                    |
| Gifted N                      | Graduation Req Credit Earned Options Inc. Baccalaureate Include on Portal ODR                                                                                                    |
| Articulation Offered          | Dual Enrollment Offered Elective Credit UC Approved Include in LMS Exports                                                                                                    |
| O Yes                         |                                                                                                    |

#### **Class Information**

Complete Instructional Course Offerings: C. Class Information PRIOR to entering Scheduling Information in the Student Scheduling Module

- For CTC's who hold an AM and PM Session, you will likely create an AM and PM class.
- For Academic Locations you will create the classes aligning to the master schedule.
- It is a best practice, for Academic Locations, to come up with a proper naming convention PRIOR to entering the information into the system. You want to be VERY clear when choosing a class, that you are choosing the correct one. Some helpful hints include the following, for a max 6 digit ID:
  - 1. The first digit should identify the period that the class is met (period 1, period 2, 6, 7 etc)
  - 2. The second digit should Identify the Days of the Week the class meets.
    - If everyday, use this digit for something else
    - Come up with a standard convention MWF (mon, wed, fri) classes will always be identified with a 1. TR (tues, thurs) classes will always be identified with a 2, etc
    - If you have semester classes Use an S1 or S2
  - 3. If there is remaining digits, you can consider entering Teacher Initials (example, Homerooms tend to be the same period, same day of week, so entering initials is an option to differentiate between classes
  - 4. If there is remaining digits, you may be able to squeeze in the course/section (ex: English 9 = En9)
- Finished product: ID: 21S1ES → Period 2, M,W,F class, Semester 1, Earth Science Lab
- Finished product: ID: 3Eng9 → Period 3, English 9
- Finished product: ID: 1HRSS → Period 1, Homeroom, Sally Smith

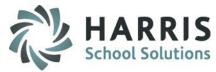

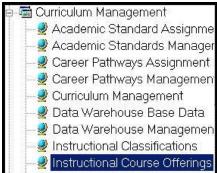

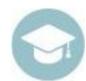

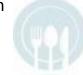

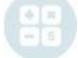

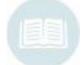

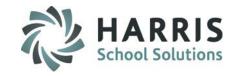

#### **Class Information**

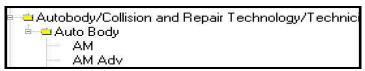

#### The following fields are **REQUIRED**:

- 1 Enter a Class ID (AM or PM) for Academic, use a consistent naming convention (see previous slide)
- 2 Enter a Class Description be specific with Period met, Teacher, Subject
- 3 Select a **Location** from the drop-down
- Select a Room from the drop-down
- **(5)** Select a **Teacher** from the drop-down
- 6 Select a Period from the drop-down
- 7 Select a Session from the drop-down
- 8 Enter an Att. Weight (Attendance Weight) Enter 0 if NO attendance is to be taken
- 9 Select a Class Type:
  - CTE Primary \* Occup. Other \* Academic
  - Discipline \* Supplemental \* Not Applicable

#### Add a Class:

- Click the "+" left of the **Program** to view **Courses**
- Click the "+" left of the Course to view Classes
- Click on the "Classes" Tab.
- Select an MP Formula from the drop-down
- Select a FNL Formula (Final Formula) from the drop-down
- Select "Yes" for Report Card Grade to include Class grade on Report Card

#### The following fields are **Optional**:

- Select a Para-Educator from the drop-down
- Identify if Extra Credit will be used Y/N. this allows knowledge activity points EARNED to be greater than points possible
- (3) Identify what Keystone Tests are given

Click the "Save" icon to save Class information

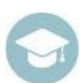

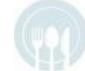

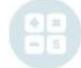

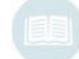

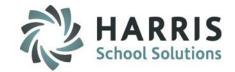

#### **Class Information**

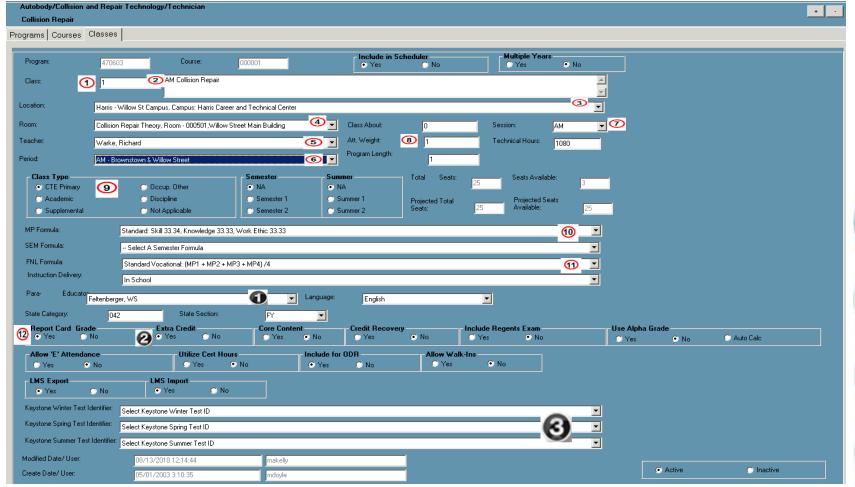

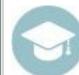

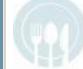

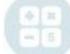

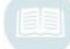

## Base Data Career Pathways

#### **Creating a Career Pathway**

#### **Getting Started**

Double Click My Modules > Double click on Curriculum Management > Click the Career Pathways Management Module

Complete Career Pathways Management PRIOR to selecting a Career Pathway in Student Master Information module.

- Select the Program Folder.
- Click the + to left to expand and display the courses
- Select Course by single clicking

When entering a new career pathway the following fields are required:

- **ONET ID** 
  - Enter the ONET ID that corresponds to the Career Description on the ONET Website (www.onetcenter.org)
- **Career Description** 
  - Enter the Career Description that corresponds to the ID
- Click "Save"
- Add up to 12 different Career Pathways per Course

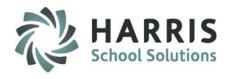

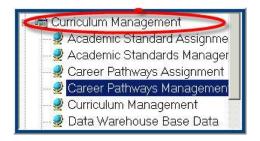

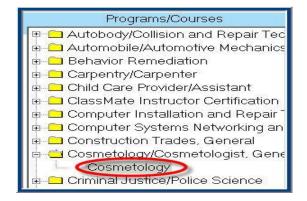

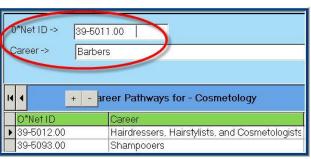

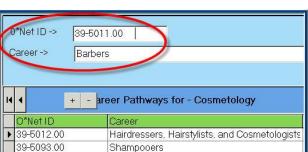

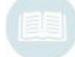

Note: Career Pathways can be added at anytime during the school year

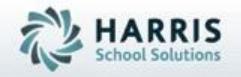

ClassMate
1660 Valley Central Parkway
Suite 500
Bethlehem, PA 18017

Questions? Contact us!

ClassMate HelpDesk

855-984-1228

support.classmate.net

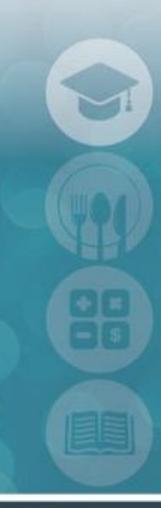

SPECIALIZED STUDENT SOLUTIONS | STUDENT INFORMATION | FINANCIAL MANAGEMENT | SCHOOL NUTRITION